## Apply themes to your presentation

1. Click the Design tab, then click More in the Themes gallery.

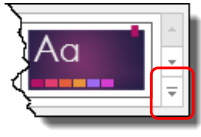

- 2. Move the mouse over the available themes to see how the look of the slides will change.
- 3. Click on the theme you would like to apply to all slides.
- 4. The Variants group shows different versions of each theme. Click More  $\Box$  to see the available colours, fonts and effects.

# **Change the slide background**

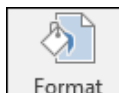

Background

- 1. Click the Design tab, then click Format Background in the Customize group.
- 2. The Format Background pane is displayed. Select the fill you wish to apply, e.g. gradient fill.
- 3. Click Apply to All to apply it to all slides, or Reset Background to cancel the changes.

## **Rehearse timings**

You can save the timings for each slide and animation during a presentation. Saving the timings will create a self-running presentation.

- 1. Click the Slide Show tab, then click Rehearse Timings in the Set Up group.
- 2. The slide show will start. You will see a counter in the top left corner.
- 3. At the end of the presentation, a dialog box is displayed showing the total time for the slide show. Click Yes to save the timings, or No to discard them.

Note: To run the presentation without recording it, press the F5 key to start from the beginning, or Shift+F5 to start from the current slide. Alternatively, click the Slide Show tab and select From Beginning or From Current Slide in the Start Slide Show group.

If you would like to set up an appointment with one of the Computer Skills Trainers, please email cst@beds.ac.uk.

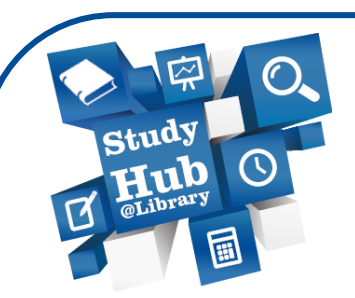

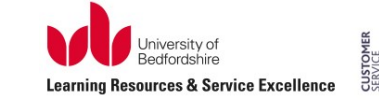

lo  $\begin{array}{c}\n\overline{\mathsf{CSE}} \\
\hline\n\end{array}$ 

Computer Skills Training

PowerPoint Fundamentals for Digital Narrative

PowerPoint 2016/365

Microsoft Office

**lrweb.beds.ac.uk/digital-narrative**

## **Create a new presentation**

- 1. Open PowerPoint 2016.
- 2. Click Blank Presentation to create a basic presentation. Alternatively, select one of the predefined themes.

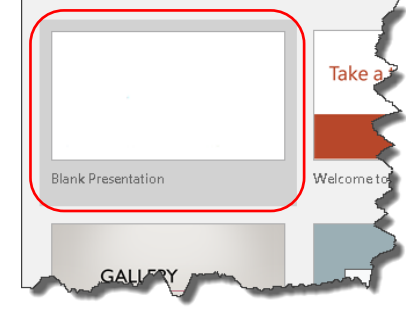

# Add a new slide

1. Click the Home tab, then click on the top of New Slide to add a slide with the same layout as the previous one. Alternatively, press Ctrl + M.

## OR

Click on the arrow next to **New slide** to select the slide layout.

cst@beds.ac.uk / 01582 489258 Microsoft Office Word 2016

New  $S$ lide -

#### Save a new document

1. Click the Save icon located in the top left corner of the window.

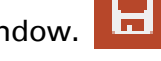

**Browse** 

- 2. The Save As menu is displayed. Click Browse to open the Save As dialog box, and select where you want your document saved e.g. your USB stick.
- 3. Type a suitable name for your document in the File name: field, then click Save.

Note: Once you save your file on your computer, the Save icon will save changes to the open document. If you would like to save it to a new location or with a new name, click the File tab, then click Save As.

#### **Change slide layout**

- 1. To change the layout of the active slide, click the Home tab, then click Layout.
- 2. Click the layout you would like to apply.

#### **Delete slides**

- 1. Click the miniature of the slide you want to delete in the Navigation Pane.
- 2. Press the Delete key on your keyboard.

#### Move slides

- 1. Click and hold the mouse over the miniature of the slide you want to move in the Navigation Pane.
- 2. Still holding down the left mouse button, drag the slide to the new location.
- 3. The other slides will move out of the way. When you are happy with the slide's location, let go of the left mouse button.

Note: If you have many slides, you may find deleting and moving them easier in Slide Sorter view. Click the View tab, then click Slide Sorter in the Presentation Views group. Note: I sorter Sorter Note: You can also move other objects like text boxes this way.

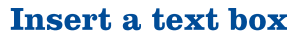

- 1. Click the Insert tab, then click Text Box in the Text group.
- 2. Position your mouse where you would like the text box to appear. Click and drag to draw the text box.

#### **Insert an image**

- 1. On the Insert tab, click Picture in the Images group to insert a picture that is saved on your computer. The Insert Picture dialog box appears.
- 2. Browse to the location where the picture is saved, click on it then click Insert.

#### OR

1. If you would like to find a picture online, click Online Picture in the Illustrations group.

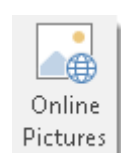

Text **Box** 

- 2. Type in your keywords into the Bing Image Search box.
- 3. Click the three dots in the bottom right corner of and image to see information about it. Click the web address to open the source of the image.

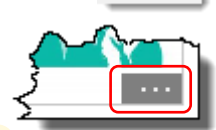

Note: Make sure you save this web address in order to be able to reference the image.

4. Click the picture or pictures you like and click Insert.

## **Resizing an image**

1. Click on the image you would like to resize. Circular sizing handles appear around it.

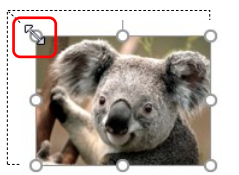

2. Click on a handle and drag to change the size. Use a corner handle to keep the image proportions.

#### Moving an image

1. Move your mouse over the image you want to  $\longrightarrow$  move. The mouse pointer will change and look like this:

2. Click and drag the image to a new location.

 $2\overline{3}$ 

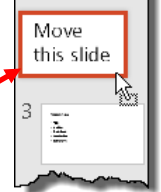

 $:= |:$ EE Slide

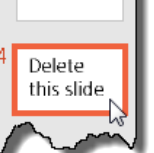

 $\sum_{i=1}^{n}$ 

 $\boxed{1}$  Layout  $\overline{ }$ 

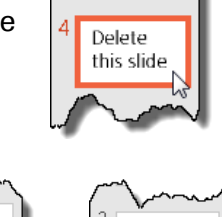

 $\sum_{i=1}^{n}$ 

ī

Move

this slide

ī